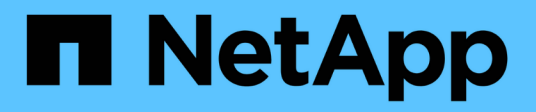

## **USA Amazon FSX per NetApp ONTAP**

## Amazon FSx for NetApp ONTAP

NetApp November 28, 2023

This PDF was generated from https://docs.netapp.com/it-it/bluexp-fsx-ontap/use/task-creating-fsxworking-environment.html on November 28, 2023. Always check docs.netapp.com for the latest.

# **Sommario**

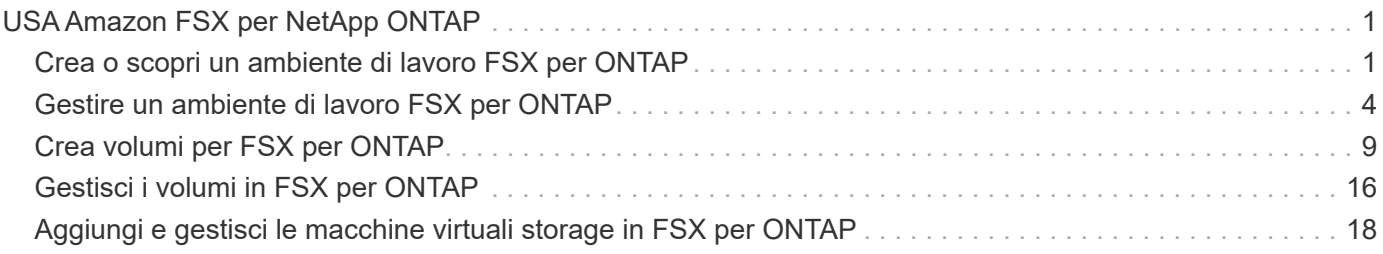

# <span id="page-2-0"></span>**USA Amazon FSX per NetApp ONTAP**

## <span id="page-2-1"></span>**Crea o scopri un ambiente di lavoro FSX per ONTAP**

Con BlueXP puoi creare o scoprire un ambiente di lavoro FSX per ONTAP per aggiungere e gestire volumi e servizi dati aggiuntivi.

### <span id="page-2-2"></span>**Creare un ambiente di lavoro FSX per ONTAP**

Il primo passo è creare un ambiente di lavoro FSX per ONTAP. Se è già stato creato un file system FSX per ONTAP nella console di gestione AWS, è possibile ["Scoprilo con BlueXP"](#page-2-1).

#### **Prima di iniziare**

Prima di creare l'ambiente di lavoro FSX per ONTAP in BlueXP, è necessario:

- L'ARN di un ruolo IAM che fornisce a BlueXP le autorizzazioni necessarie per creare un ambiente di lavoro FSX per ONTAP. Vedere ["Aggiunta di credenziali AWS a BlueXP"](https://docs.netapp.com/it-it/bluexp-fsx-ontap/requirements/task-setting-up-permissions-fsx.html) per ulteriori informazioni.
- Le informazioni relative all'area geografica e alla VPN per la creazione dell'istanza FSX per ONTAP.

#### **Fasi**

1. In BlueXP, aggiungere un nuovo ambiente di lavoro, selezionare **Amazon Web Services** e fare clic su **Add new** for Amazon FSX for NetApp ONTAP.

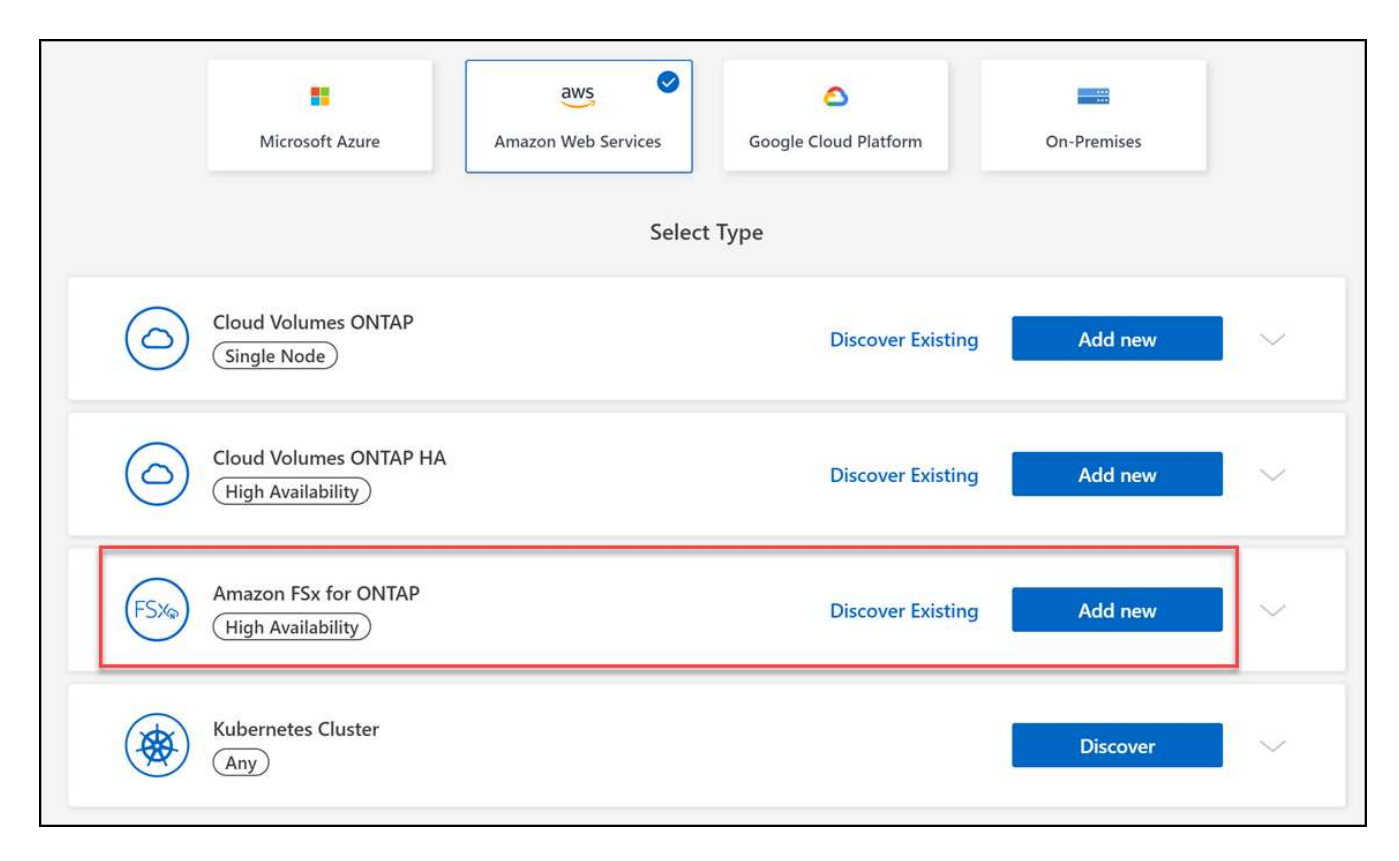

#### 2. **FSX per autenticazione ONTAP**

a. Se esiste un ruolo IAM nell'account con le autorizzazioni AWS corrette per FSX per ONTAP, selezionarlo dal menu a discesa.

b. Se non è presente alcun ruolo IAM nell'account, fare clic su **credenziali** e seguire la procedura guidata per aggiungere un ARN per un ruolo AWS IAM con FSX per le credenziali ONTAP. Vedere ["Aggiunta di](https://docs.netapp.com/it-it/bluexp-fsx-ontap/requirements/task-setting-up-permissions-fsx.html) [credenziali AWS a BlueXP"](https://docs.netapp.com/it-it/bluexp-fsx-ontap/requirements/task-setting-up-permissions-fsx.html) per ulteriori informazioni.

#### 3. **Dettagli e credenziali**

- a. Inserire il nome dell'ambiente di lavoro che si desidera utilizzare.
- b. In alternativa, è possibile creare tag facendo clic sul segno più e immettendo il nome e il valore di un tag.
- c. In alternativa, è possibile specificare l'ora di inizio di FSX per ONTAP per eseguire la manutenzione settimanale di 30 minuti. Questo può essere utilizzato per garantire che la manutenzione non coincida con le attività aziendali critiche. Se si seleziona **Nessuna preferenza**, viene assegnato un orario di inizio casuale. È possibile modificarlo in qualsiasi momento.
- d. Inserire e confermare la password del cluster ONTAP che si desidera utilizzare.
- e. Se si desidera, deselezionare l'opzione per utilizzare la stessa password per l'utente SVM e impostare una password diversa.

#### 4. **Modello di implementazione ha**

- a. Selezionare un modello di implementazione ha **Single Availability zone** o **Multiple Availability Zones**. Per più zone di disponibilità, selezionare le subnet in almeno due zone di disponibilità in modo che ciascun nodo si trovi in un'area di disponibilità dedicata.
- b. Selezionare il Virtual Private Cloud (VPC) che si desidera associare al file system.
- c. Utilizzare un gruppo di protezione esistente o selezionare **gruppo di protezione generato** per consentire a BlueXP di generare un gruppo di protezione che consenta il traffico solo all'interno del VPC selezionato.

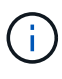

["Gruppi di sicurezza AWS"](https://docs.aws.amazon.com/AWSEC2/latest/UserGuide/security-group-rules.html) controllare il traffico in entrata e in uscita. Questi sono configurati dall'amministratore di AWS e sono associati allo ["AWS Elastic Network](https://docs.aws.amazon.com/AWSEC2/latest/UserGuide/using-eni.html) [Interface \(ENI\)"](https://docs.aws.amazon.com/AWSEC2/latest/UserGuide/using-eni.html).

5. **IP mobile** (solo zone di disponibilità multiple)

Lasciare vuoto *CIDR Range* per impostare automaticamente un intervallo disponibile. In alternativa, è possibile utilizzare ["AWS Transit Gateway"](https://docs.netapp.com/us-en/cloud-manager-cloud-volumes-ontap/task-setting-up-transit-gateway.html) per configurare manualmente un intervallo.

#### **Gli IPS nei seguenti intervalli non sono supportati:**

- 0.0.0.0/8
- 127.0.0.0/8
- 198.19.0.0/20
- 224.0.0.0/4
- 240.0.0.0/4
- 255.255.255.255/32
- 6. **Tabelle di percorso** (solo zone di disponibilità multiple)

Selezionare le tabelle di routing che includono i percorsi verso gli indirizzi IP mobili. Se si dispone di una sola tabella di routing per le subnet nel VPC (la tabella di routing principale), BlueXP aggiunge automaticamente gli indirizzi IP mobili alla tabella di routing.

#### 7. **Crittografia dei dati**

Accettare la chiave master AWS predefinita o fare clic su **Change Key** (Cambia chiave) per selezionare una diversa chiave master cliente AWS (CMK). Per ulteriori informazioni su CMK, vedere ["Configurazione](https://docs.netapp.com/us-en/bluexp-cloud-volumes-ontap/task-setting-up-kms.html) [di AWS KMS".](https://docs.netapp.com/us-en/bluexp-cloud-volumes-ontap/task-setting-up-kms.html)

#### 8. **Configurazione dello storage**

- a. Selezionare il throughput, la capacità e l'unità. È possibile modificare il throughput, la capacità dello storage e gli IOPS in qualsiasi momento.
- b. Facoltativamente, è possibile specificare un valore IOPS. Se non si specifica un valore IOPS, BlueXP imposta un valore predefinito in base a 3 IOPS per GiB della capacità totale immessa. Ad esempio, se si immette 2000 GiB per la capacità totale e nessun valore per gli IOPS, il valore IOPS effettivo verrà impostato su 6000. È possibile modificare il valore IOPS in qualsiasi momento.

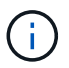

Se si specifica un valore IOPS che non soddisfa i requisiti minimi, viene visualizzato un errore durante l'aggiunta dell'ambiente di lavoro.

#### 9. **Rivedi**

- a. Fare clic sulle schede per esaminare le proprietà di ONTAP, le proprietà del provider e la configurazione di rete.
- b. Fare clic su **Previous** (precedente) per apportare modifiche alle impostazioni o su **Add** (Aggiungi) per accettare le impostazioni e creare l'ambiente di lavoro.

#### **Risultato**

BlueXP visualizza la configurazione di FSX per ONTAP su Canvas. Ora puoi aggiungere volumi all'ambiente di lavoro FSX per ONTAP utilizzando BlueXP.

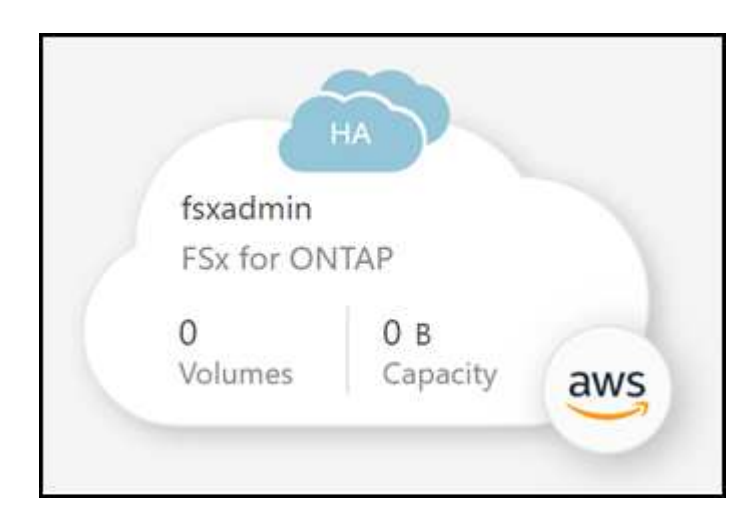

## **Scopri un file system FSX per ONTAP esistente**

Se in precedenza hai fornito le tue credenziali AWS a BlueXP, **My estate** può rilevare e suggerire automaticamente FSX per i file system ONTAP da aggiungere e gestire utilizzando BlueXP. È inoltre possibile esaminare i servizi dati disponibili.

#### **A proposito di questa attività**

Puoi scoprire FSX per i file system ONTAP quando lo desideri [Creare un ambiente di lavoro FSX per ONTAP](#page-2-2) Oppure utilizzando la pagina **My estate**. Questa attività descrive il rilevamento mediante **My estate**

#### **Fasi**

- 1. In BlueXP, fare clic sulla scheda **My estate**.
- 2. Viene visualizzato il numero di FSX rilevati per i file system ONTAP. Fare clic su **Discover** (rileva).

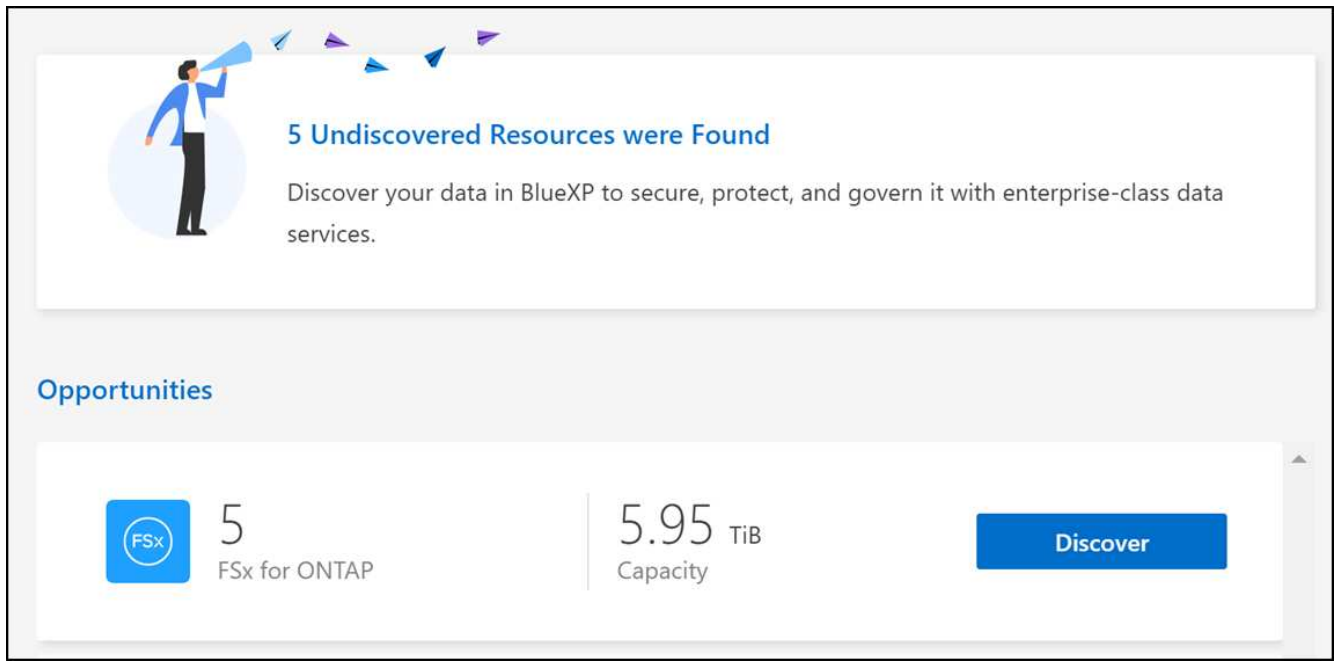

- 3. Selezionare uno o più file system e fare clic su **Discover** per aggiungerli al Canvas.
	- Se si seleziona un cluster senza nome, viene richiesto di inserire un nome per il cluster.
	- Se si seleziona un cluster che non dispone delle credenziali richieste per consentire a BlueXP di gestire il file system FSX per ONTAP, viene richiesto di selezionare le credenziali con le autorizzazioni richieste.

#### **Risultato**

 $\left(\begin{array}{c}\right. \end{array}$ 

BlueXP visualizza il file system FSX per ONTAP rilevato su Canvas. Ora puoi aggiungere volumi all'ambiente di lavoro FSX per ONTAP utilizzando BlueXP.

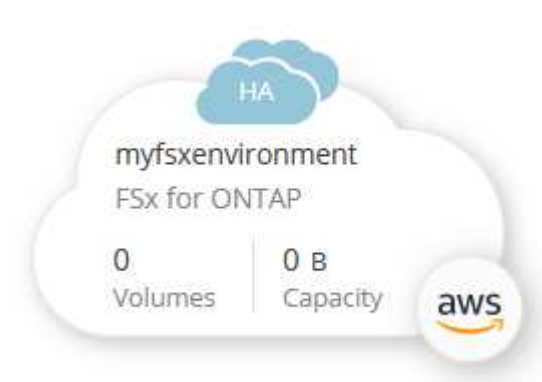

## <span id="page-5-0"></span>**Gestire un ambiente di lavoro FSX per ONTAP**

BlueXP consente di gestire l'ambiente di lavoro FSX per ONTAP. È possibile abilitare la gestione automatica della capacità, modificare il throughput e la capacità dello storage e gli IOPS, rimuovere o eliminare l'ambiente di lavoro e gestire servizi dati come backup e ripristino, copia e sincronizzazione, classificazione, replica e caching dei volumi.

## **Gestire la capacità automatica**

È possibile scegliere di attivare la gestione automatica della capacità per aggiungere storage incrementale in base alla richiesta. La gestione automatica della capacità esegue il polling del cluster a intervalli regolari per valutare la domanda e aumenta automaticamente la capacità dello storage con incrementi del 10% fino al 80% della capacità massima del cluster.

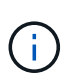

Se non è stato specificato manualmente un valore IOPS durante la creazione dell'ambiente di lavoro, BlueXP aumenterà gli IOPS di 3 IOPS per GiB della nuova capacità totale. Se è stato specificato un valore IOPS, BlueXP non regolerà gli IOPS. Per ulteriori informazioni sulla configurazione degli IOPS, fare riferimento a. ["creare un ambiente di lavoro".](#page-2-1)

La gestione automatica della capacità è disattivata per impostazione predefinita. È possibile gestire la capacità automatica con o senza un connettore attivo in AWS.

#### **Gestire la capacità automatica senza un connettore attivo**

È possibile gestire la capacità automatica senza un connettore attivo in AWS.

#### **Fasi**

- 1. Selezionare l'ambiente di lavoro nell'area di lavoro e selezionare **Inserisci ambiente di lavoro**.
- 2. Selezionare l'icona a forma di matita ( $\oslash$ ) Per aprire la pagina Gestione automatica della capacità.

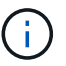

Tutte le altre opzioni richiedono un connettore e sono disattivate.

- Selezionare la casella per attivare la gestione automatica della capacità.
- Deselezionare la casella per disattivare la gestione automatica della capacità, se precedentemente attivata.
- 3. Selezionare **Applica**.

#### **Gestire la capacità automatica con un connettore attivo**

È possibile gestire la capacità automatica con un connettore attivo in AWS.

#### **Fasi**

- 1. Aprire l'ambiente di lavoro FSX per ONTAP.
- 2. Dalla scheda **Panoramica**, selezionare **funzioni**.
- 3. Selezionare l'icona a forma di matita ( ) Per aprire la pagina **Gestione automatica della capacità**.
- 4. Nella pagina **Gestione automatica della capacità**:
	- Selezionare la casella per attivare la gestione automatica della capacità.
	- Deselezionare la casella per disattivare la gestione automatica della capacità, se precedentemente attivata.
- 5. Selezionare **Applica**.

## **Modificare la capacità di throughput**

È possibile modificare la capacità di throughput in qualsiasi momento dopo aver creato l'ambiente di lavoro FSX per ONTAP.

#### **Prima di iniziare**

Hai bisogno di un attivo ["Connettore in AWS"](https://docs.netapp.com/us-en/bluexp-setup-admin/task-quick-start-connector-aws.html).

#### **Fasi**

- 1. Aprire l'ambiente di lavoro FSX per ONTAP.
- 2. Dalla scheda **Panoramica**, selezionare **funzioni**.
- 3. Selezionare l'icona a forma di matita ( ) Per aprire la pagina di modifica **throughput Capacity**.
- 4. Selezionare una nuova capacità di throughput dal menu a discesa e selezionare **Aggiorna**. Questa modifica può richiedere fino a 25 minuti e non interrompe l'accesso ai dati.

### **Modificare la capacità dello storage e gli IOPS**

È possibile modificare la capacità dello storage e gli IOPS in qualsiasi momento dopo aver creato l'ambiente di lavoro FSX per ONTAP.

#### **Prima di iniziare**

Hai bisogno di un attivo ["Connettore in AWS"](https://docs.netapp.com/us-en/bluexp-setup-admin/task-quick-start-connector-aws.html).

#### **Fasi**

- 1. Aprire l'ambiente di lavoro FSX per ONTAP.
- 2. Dalla scheda **Panoramica**, selezionare **funzioni**.
- 3. Selezionare l'icona a forma di matita ( $\oslash$ ) Per aprire la pagina di modifica **Storage Capacity & IOPS**.
- 4. È possibile modificare la capacità dello storage e gli IOPS una volta ogni sei ore. Se si tenta di apportare modifiche con maggiore frequenza, viene visualizzato un errore.

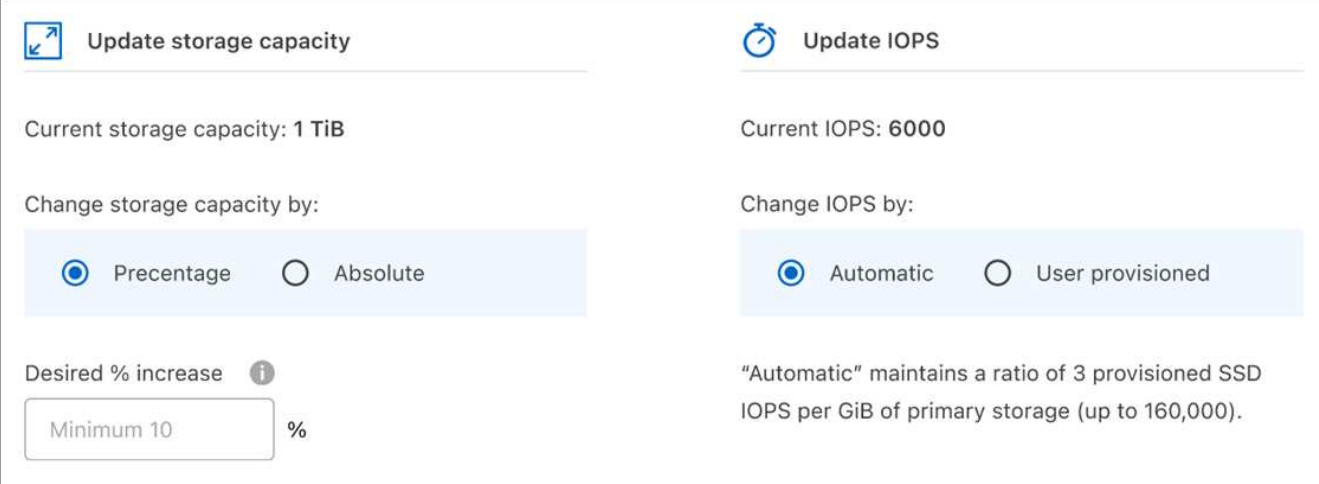

◦ L'utilizzo massimo della capacità di storage consigliato è del 80% per mantenere le performance di Data Tiering e consentire la capacità di dati aggiuntivi.

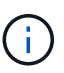

- Selezionando **Automatic** IOPS viene mantenuto un rapporto di tre IOPS SSD con provisioning per GiB dello storage primario fino a 160,000. Non è possibile eseguire il provisioning manuale di un valore IOPS superiore a 160,000.
- 5. Selezionare la casella di controllo per confermare che la modifica della capacità dello storage influisce sul costo del servizio FSX per ONTAP e che non è possibile apportare modifiche aggiuntive per sei ore.
- 6. Selezionare **Aggiorna** per confermare le modifiche.

## **Rimuovere FSX per ONTAP dallo spazio di lavoro**

Puoi rimuovere FSX per ONTAP da BlueXP senza eliminare account o volumi. È possibile aggiungere l'ambiente di lavoro FSX per ONTAP a BlueXP in qualsiasi momento.

#### **Fasi**

- 1. Aprire l'ambiente di lavoro. Se non si dispone di un connettore in AWS, viene visualizzata la schermata di richiesta. È possibile ignorarlo e procedere con la rimozione dell'ambiente di lavoro.
- 2. Nella parte superiore destra della pagina, selezionare il menu delle azioni e scegliere **Rimuovi dall'area di lavoro**.

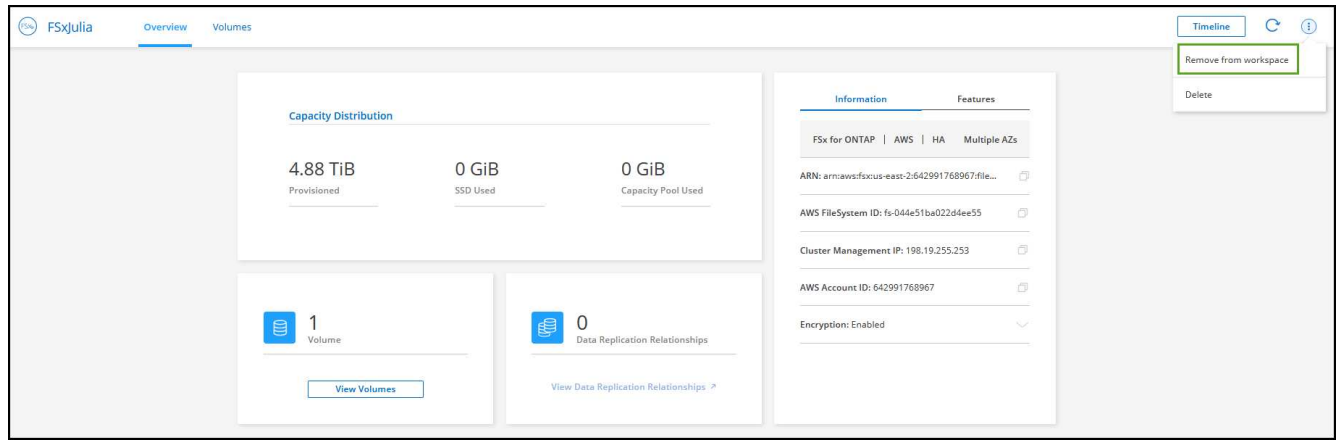

3. Selezionare **Rimuovi** per rimuovere FSX per ONTAP da BlueXP.

## **Eliminare l'ambiente di lavoro FSX per ONTAP**

È possibile eliminare FSX per ONTAP da BlueXP.

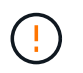

Questa azione eliminerà tutte le risorse associate all'ambiente di lavoro. Questa azione non può essere annullata.

#### **Prima di iniziare**

Prima di eliminare l'ambiente di lavoro, è necessario:

- Interrompere tutte le relazioni di replica con questo ambiente di lavoro.
- ["Eliminare tutti i volumi"](#page-17-0) associato al file system. Per rimuovere o eliminare i volumi, è necessario un connettore attivo in AWS.

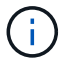

#### **Fasi**

- 1. Aprire l'ambiente di lavoro. Se non si dispone di un connettore in AWS, viene visualizzata la schermata di richiesta. È possibile ignorarlo e procedere con l'eliminazione dell'ambiente di lavoro.
- 2. Nella parte superiore destra della pagina, selezionare il menu delle azioni e scegliere **Elimina**.

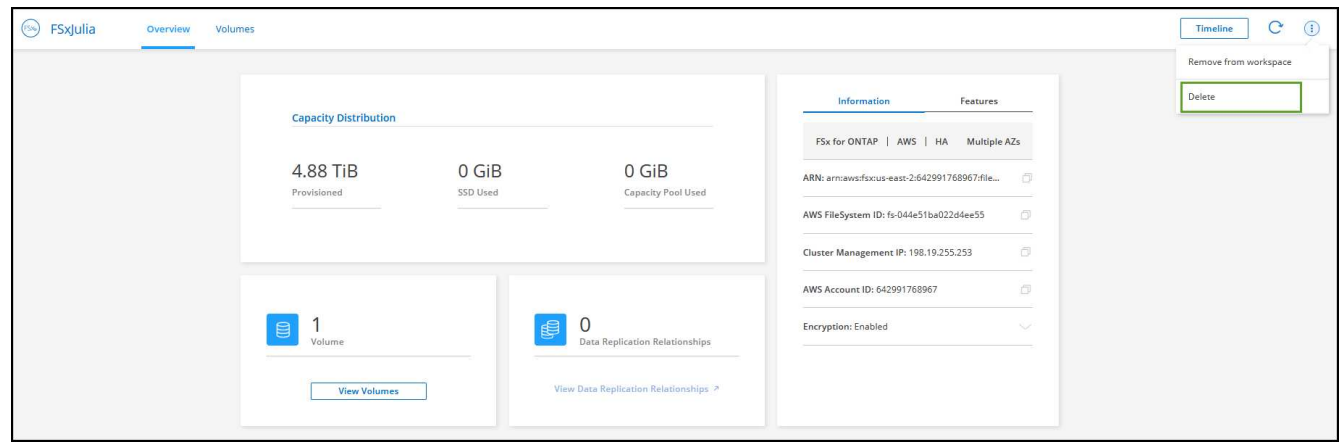

3. Inserire il nome dell'ambiente di lavoro e selezionare **Delete** (Elimina).

## **Gestire i servizi dati**

Puoi gestire servizi dati aggiuntivi dall'ambiente di lavoro FSX per ONTAP.

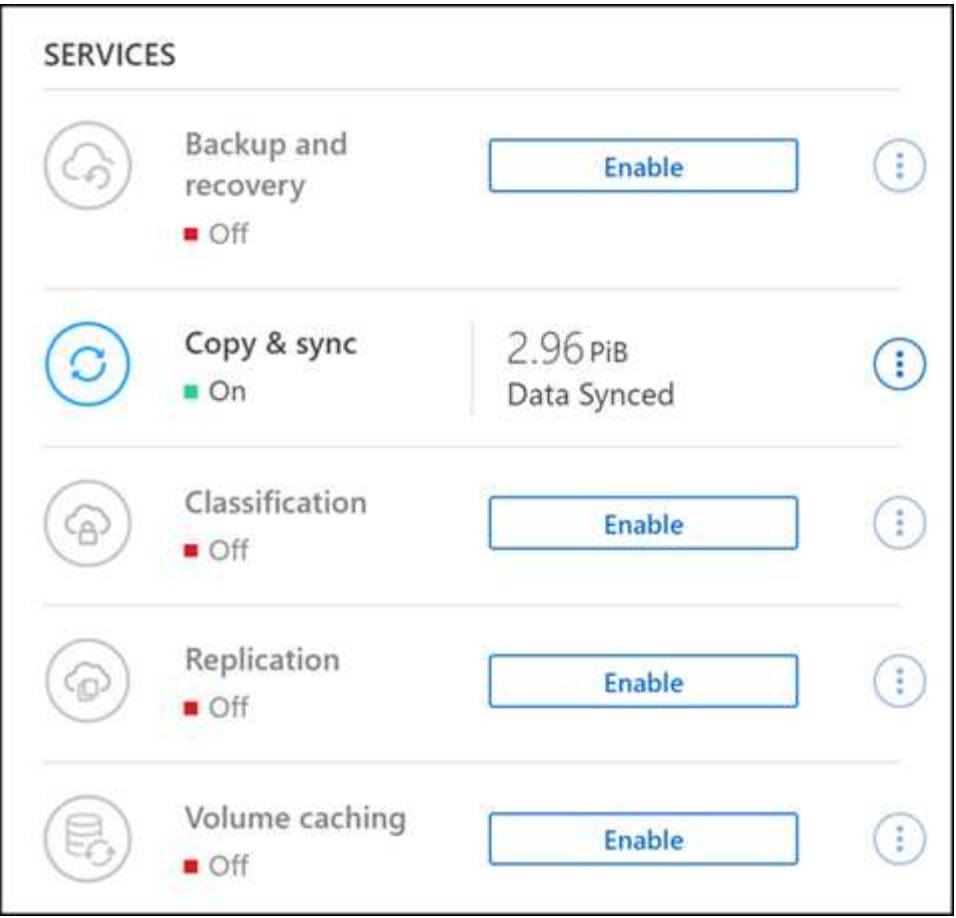

Per ulteriori informazioni sulla configurazione dei servizi dati, fare riferimento a:

- ["Backup e ripristino BlueXP"](https://docs.netapp.com/us-en/bluexp-replication/task-replicating-data.html) Fornisce una protezione dei dati efficiente, sicura e conveniente per i dati NetApp ONTAP, Kubernetes volumi persistenti, database e macchine virtuali, sia on-premise che nel cloud.
- ["Copia e sincronizzazione BlueXP"](https://docs.netapp.com/us-en/bluexp-copy-sync/task-creating-relationships.html) È un servizio di replica e sincronizzazione cloud per il trasferimento dei dati NAS tra archivi a oggetti on-premise e cloud.
- ["Classificazione BlueXP"](https://docs.netapp.com/us-en/bluexp-classification/index.html) consente di eseguire la scansione e classificare i dati nel multicloud ibrido della tua organizzazione.
- ["Replicare i dati"](https://docs.netapp.com/us-en/bluexp-replication/index.html) Tra sistemi storage ONTAP per supportare backup e disaster recovery nel cloud o tra cloud.
- ["Caching dei volumi"](https://docs.netapp.com/us-en/bluexp-volume-caching/index.html) fornisce un volume persistente e scrivibile in un luogo remoto. È possibile utilizzare il caching dei volumi BlueXP per accelerare l'accesso ai dati o per trasferire il traffico dai volumi ad accesso elevato.

## <span id="page-10-0"></span>**Crea volumi per FSX per ONTAP**

Dopo aver configurato l'ambiente di lavoro, è possibile creare e montare FSX per volumi ONTAP.

## **Creare volumi**

È possibile creare e gestire volumi NFS, CIFS e iSCSI dal proprio ambiente di lavoro FSX per ONTAP in BlueXP. I volumi creati utilizzando l'interfaccia CLI di ONTAP saranno visibili anche nell'ambiente di lavoro FSX per ONTAP.

#### **A proposito di questa attività**

È possibile aggiungere volumi aprendo l'ambiente di lavoro e selezionando la scheda **Volumes** (volumi) o semplicemente utilizzando il pannello dell'ambiente di lavoro **Details** (Dettagli) da Canvas. Questa attività descrive l'aggiunta di volumi mediante il pannello **Dettagli**.

#### **Prima di iniziare**

- Hai bisogno di un attivo ["Connettore in AWS"](https://docs.netapp.com/us-en/bluexp-setup-admin/task-creating-connectors-aws.html).
- Se si desidera utilizzare SMB, è necessario aver configurato DNS e Active Directory. Per ulteriori informazioni sulla configurazione di rete di DNS e Active Directory, vedere ["AWS: Prerequisiti per l'utilizzo](https://docs.aws.amazon.com/fsx/latest/ONTAPGuide/self-manage-prereqs.html) [di Microsoft ad autogestito"](https://docs.aws.amazon.com/fsx/latest/ONTAPGuide/self-manage-prereqs.html).

#### **Fasi**

- 1. Selezionare l'ambiente di lavoro FSX per ONTAP sul Canvas. Se non si dispone di un connettore abilitato, viene richiesto di aggiungerne uno.
- 2. Nel pannello **Dettagli**, utilizzare i tre punti ( ) per aprire il menu delle opzioni. Fare clic su **Add Volume** (Aggiungi volume).

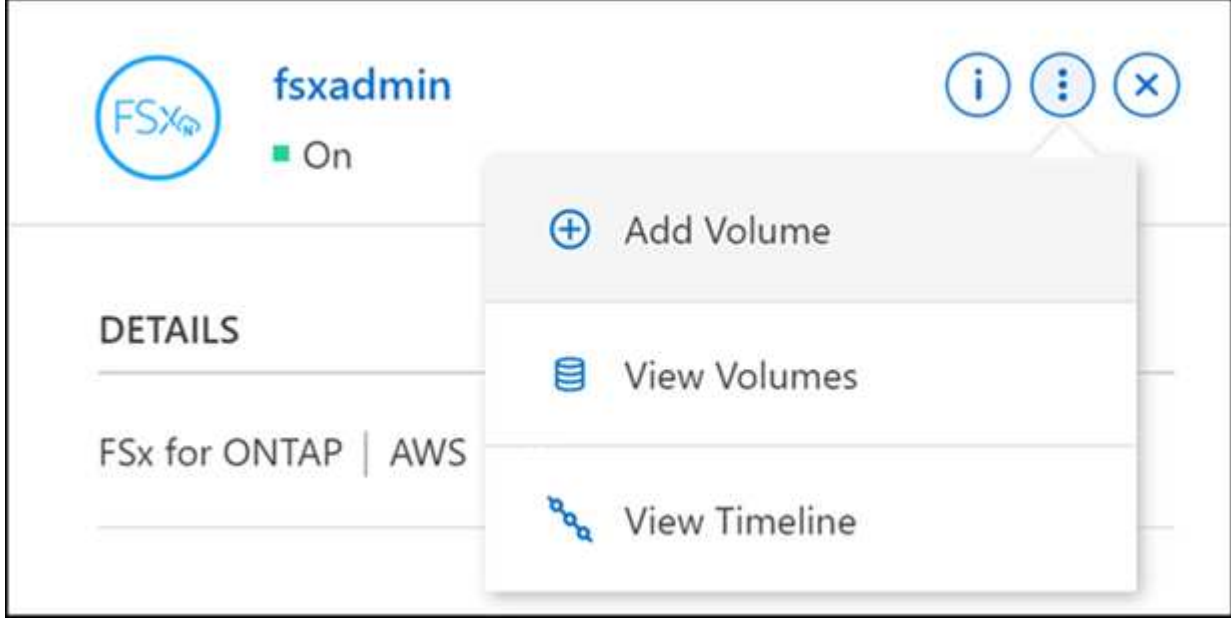

#### 3. **Dettagli del volume, protezione e tag**

- a. Immettere un nome per il nuovo volume.
- b. Il campo Storage VM (SVM) popola automaticamente la SVM in base al nome dell'ambiente di lavoro.
- c. Inserire le dimensioni del volume e selezionare un'unità (GIB o TIB). Si noti che le dimensioni del volume aumentano con l'utilizzo.
- d. Selezionare un criterio di snapshot. Per impostazione predefinita, viene eseguita una snapshot ogni ora (mantenendo le ultime sei copie), ogni giorno (mantenendo le ultime due copie) e ogni settimana (mantenendo le ultime due copie).
- e. Se si desidera, creare tag per classificare i volumi facendo clic sul segno più e immettendo il nome e il valore di un tag.
- f. Facoltativamente, selezionare l'opzione di ottimizzazione per creare un FlexGroup e distribuire i dati del volume nel cluster.

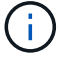

La distribuzione FlexGroup è disponibile solo per i protocolli di volume NFS e CIFS.

#### 4. **Protocollo volumi**:

a. Selezionare un protocollo di volume NFS, CIFS o iSCSI.

#### **NFS**

- i. Selezionare un criterio di controllo degli accessi.
- ii. Selezionare le versioni di NFS.
- iii. Selezionare una policy di esportazione personalizzata. Fare clic sull'icona delle informazioni per i criteri dei valori validi.

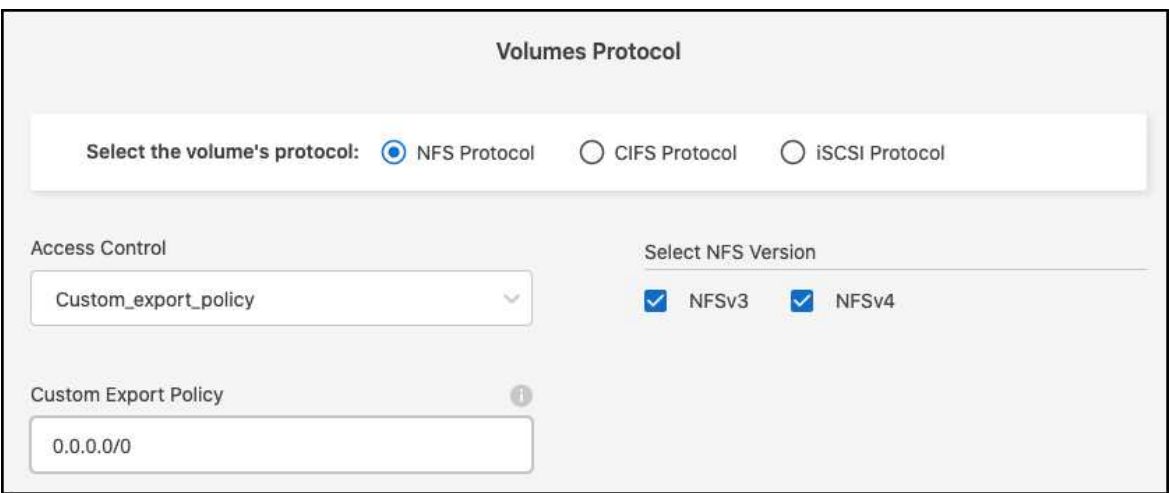

#### **CIFS**

- i. Immettere un nome di condivisione.
- ii. Inserire utenti o gruppi separati da un punto e virgola.
- iii. Selezionare il livello di autorizzazione per il volume.

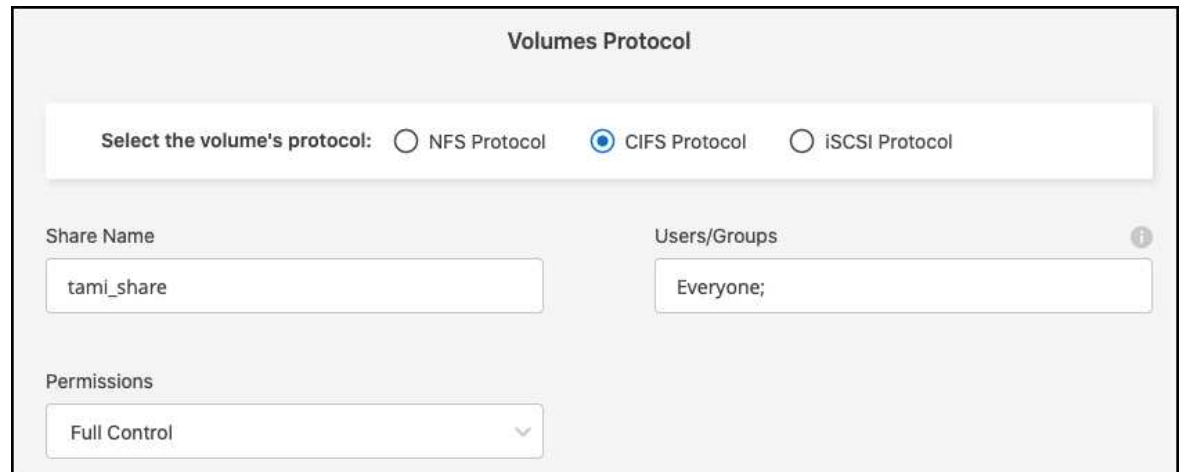

- iv. Se si tratta del primo volume CIFS per questo ambiente di lavoro, verrà richiesto di configurare la connettività CIFS utilizzando un'impostazione di *Active Directory* o *Workgroup*.
	- Se si seleziona un'impostazione del gruppo di lavoro, immettere il nome del server e del gruppo di lavoro per un gruppo di lavoro configurato per CIFS.
	- Se si seleziona un'installazione di Active Directory, è necessario fornire le seguenti informazioni di configurazione.

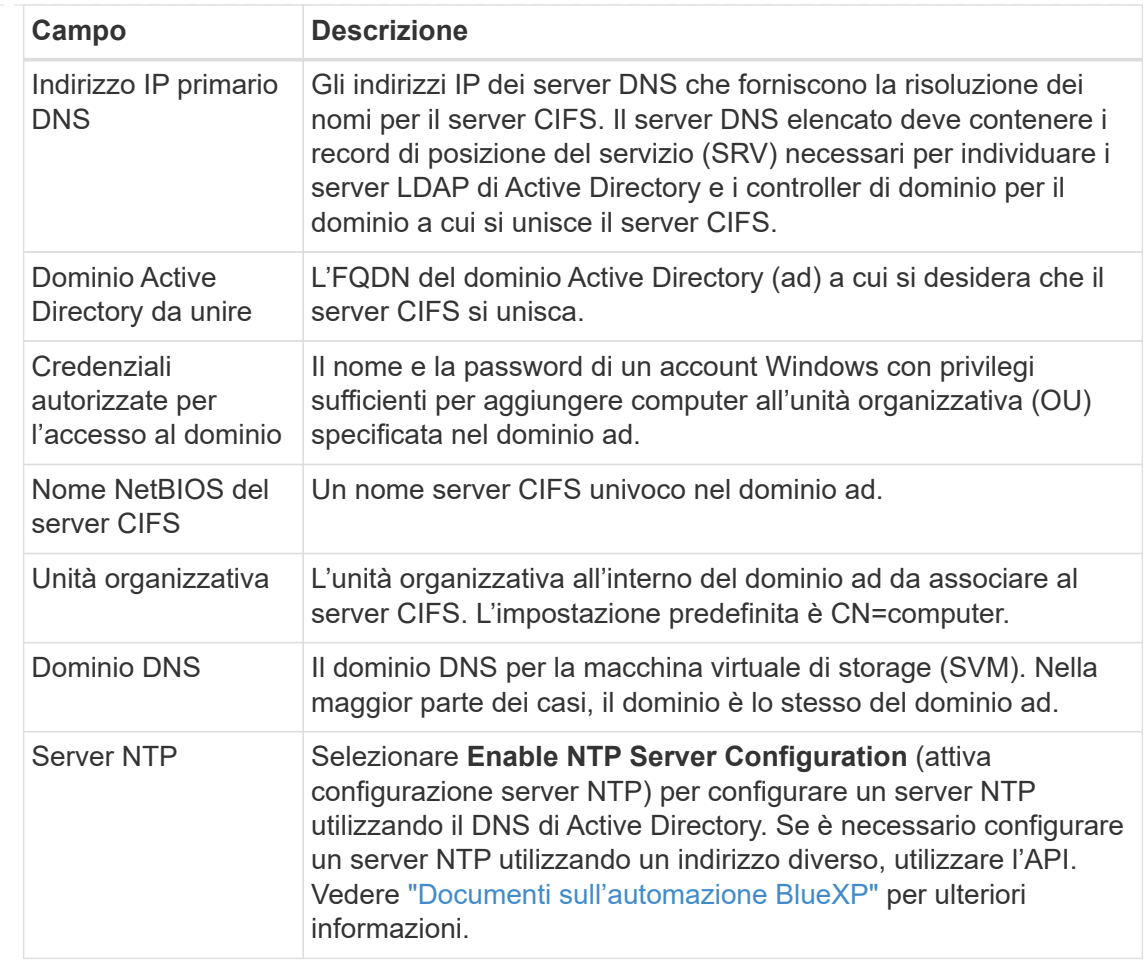

#### **ISCSI**

È possibile connettere il LUN utilizzando un gruppo iniziatore esistente o crearne uno nuovo. Per mappare un gruppo di iniziatori esistente, selezionare il sistema operativo e uno o più gruppi di iniziatori.

Per creare un nuovo gruppo iniziatore:

- i. Selezionare **Crea nuovo**.
- ii. Selezionare il sistema operativo in uso.
- iii. Fare clic per aggiungere uno o più nomi host iSCSI Qualified Name (IQN). È possibile selezionare IQN esistenti o aggiungere nuovi IQN. Per ulteriori informazioni su come trovare l'IQN per un volume, vedere ["Collegare un host a un LUN".](https://docs.netapp.com/us-en/bluexp-cloud-volumes-ontap/task-connect-lun.html)
- iv. Inserire un nome **Gruppo iniziatore**.

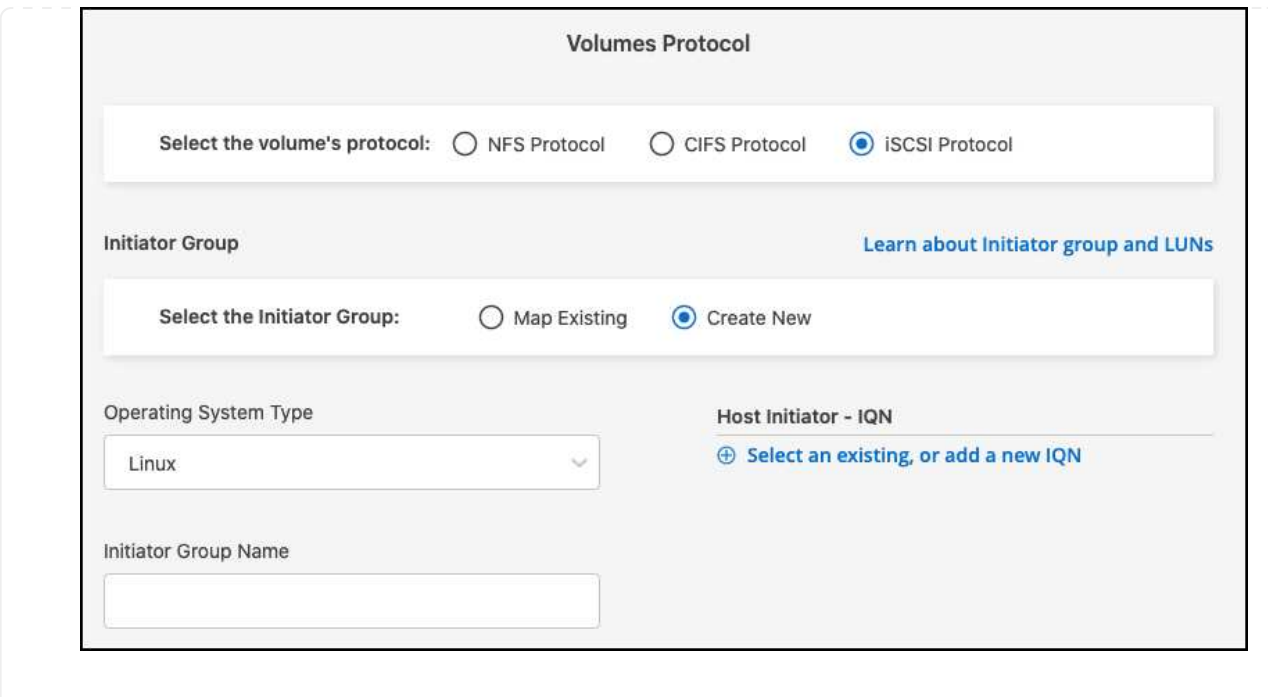

#### 5. **Profilo di utilizzo e tiering**

- a. Per impostazione predefinita, l'opzione **efficienza dello storage** è disattivata. È possibile modificare questa impostazione per attivare la deduplica e la compressione.
- b. Per impostazione predefinita, **Tiering Policy** è impostato su **Snapshot Only**. È possibile selezionare una policy di tiering diversa in base alle proprie esigenze.

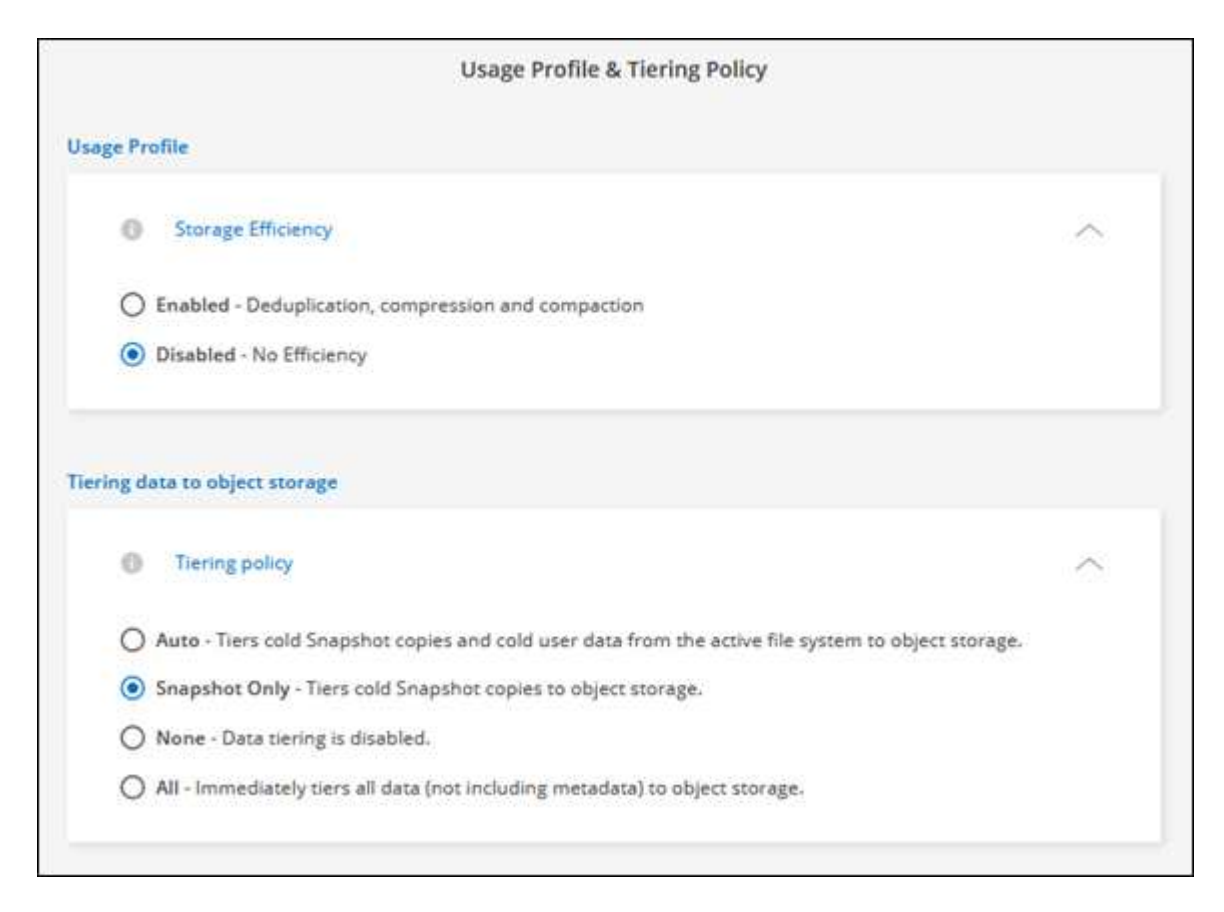

c. Se si seleziona Optimization (FlexGroup) (ottimizzazione), è necessario specificare il numero di

componenti in cui distribuire i dati del volume. Si consiglia vivamente di utilizzare un numero pari di componenti per garantire una distribuzione uniforme dei dati.

6. **Revisione**: Esaminare la configurazione del volume. Fare clic su **Previous** (precedente) per modificare le impostazioni o su **Add** (Aggiungi) per creare il volume.

#### **Risultato**

Il nuovo volume viene aggiunto all'ambiente di lavoro.

## **Montare i volumi**

Accedi alle istruzioni di montaggio da BlueXP per montare il volume su un host.

#### **A proposito di questa attività**

È possibile montare i volumi aprendo l'ambiente di lavoro e selezionando la scheda **Volumes** (volumi) o semplicemente utilizzando il pannello dell'ambiente di lavoro **Details** (Dettagli) da Canvas. Questa attività descrive l'aggiunta di volumi mediante il pannello **Dettagli**.

#### **Fasi**

- 1. Selezionare l'ambiente di lavoro FSX per ONTAP sul Canvas.
- 2. Nel pannello **Dettagli**, utilizzare l'icona a tre punti (\*) per aprire il menu delle opzioni. Fare clic su **Visualizza volumi**.

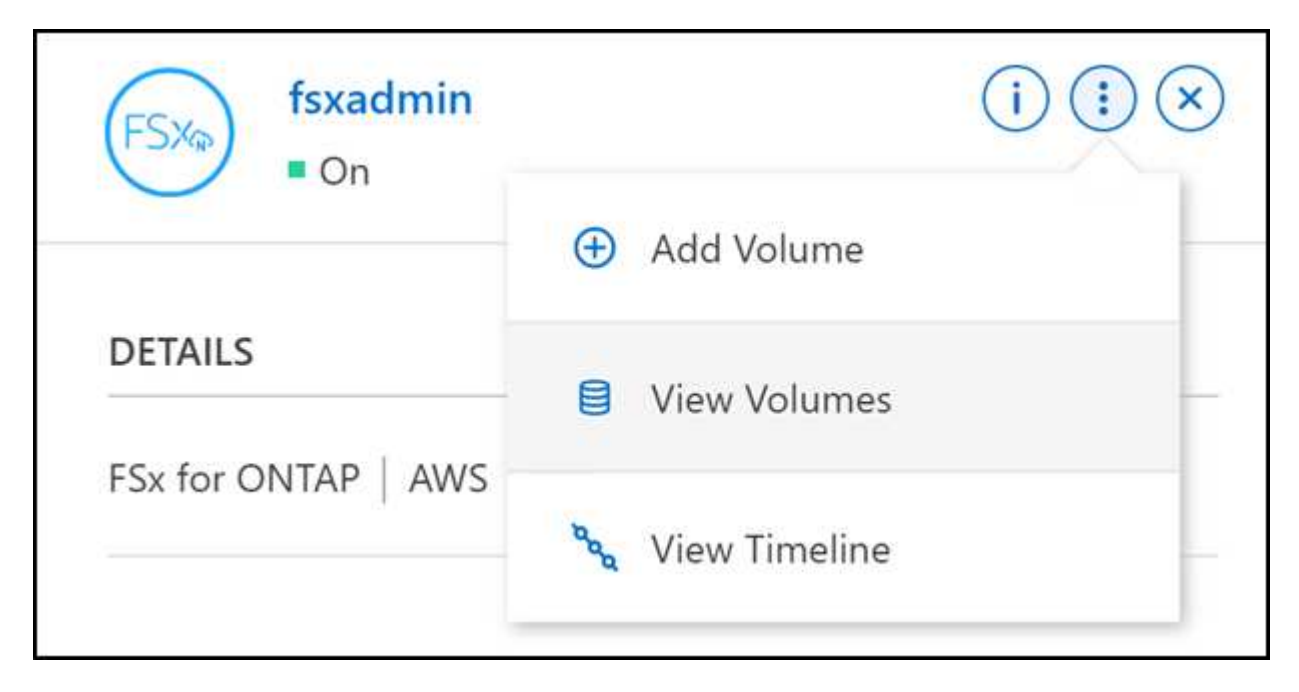

3. Utilizzare **Manage Volumes** (Gestisci volumi) per aprire il menu **Volume Actions** (azioni volume). Fare clic su **Mount command** e seguire le istruzioni per montare il volume.

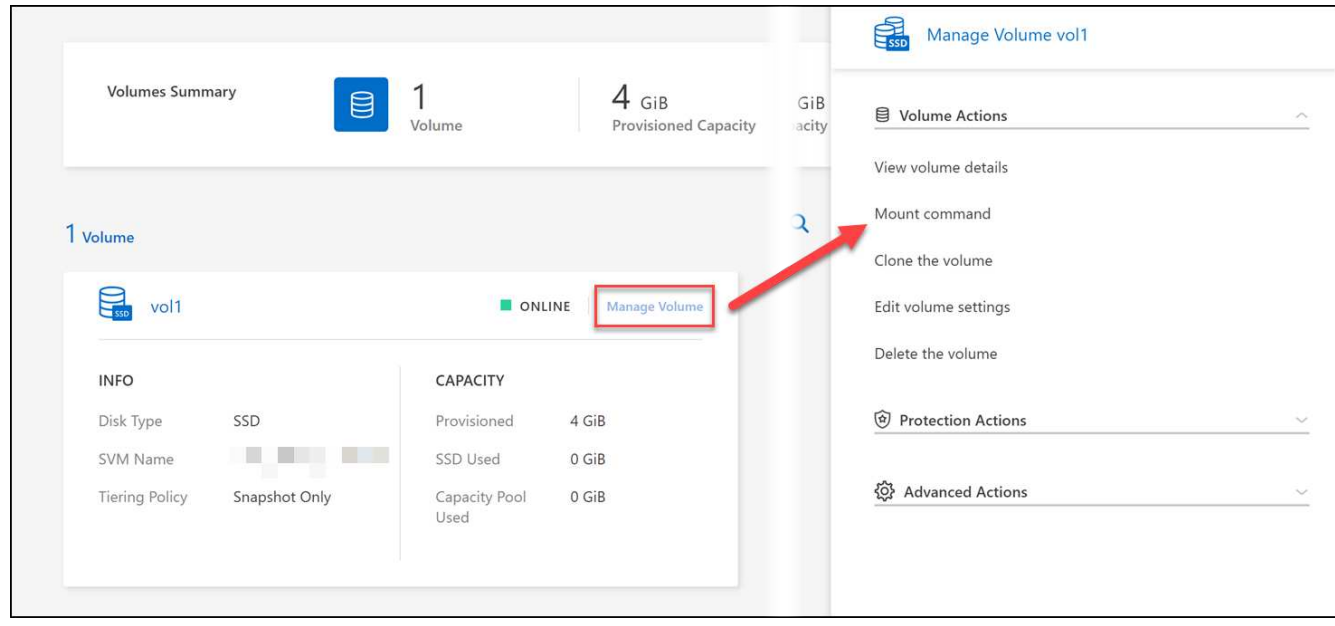

#### **Risultato**

Il volume viene ora montato sull'host.

## <span id="page-17-0"></span>**Gestisci i volumi in FSX per ONTAP**

È possibile visualizzare e gestire volumi, cloni e snapshot e modificare i criteri di tiering per FSX per ONTAP utilizzando BlueXP.

## **Visualizzare i dettagli del volume**

Dopo aver creato un volume, è possibile visualizzare i dettagli della configurazione.

1. Aprire l'ambiente di lavoro.

È possibile passare il mouse sul nome del volume per visualizzare il tipo di volume.

- 2. Aprire la scheda del volume e selezionare **Manage Volume** (Gestisci volume) per aprire il menu **Volume Actions** (azioni volume).
- 3. Selezionare **Visualizza dettagli volume**.

### **Modificare i volumi**

 $\mathbf{d}$ 

Dopo aver creato un volume, è possibile modificarlo in qualsiasi momento.

#### **Fasi**

- 1. Aprire l'ambiente di lavoro.
- 2. Aprire la scheda del volume e selezionare **Manage Volume** (Gestisci volume) per aprire il menu **Volume Actions** (azioni volume).
- 3. Selezionare **Edit volume settings** (Modifica impostazioni volume).
- 4. Selezionare **Applica**.

## **Clonare i volumi**

Dopo aver creato un volume, è possibile creare un nuovo volume di lettura/scrittura da un nuovo Snapshot.

#### **Fasi**

- 1. Aprire l'ambiente di lavoro.
- 2. Aprire la scheda del volume e selezionare **Manage Volume** (Gestisci volume) per aprire il menu **Volume Actions** (azioni volume).
- 3. Selezionare **Clone the volume**.
- 4. Immettere un nome per il volume clonato.
- 5. Selezionare **Clone**.

## **Gestire i tag di volume**

È possibile aggiungere, modificare o eliminare tag di volume. I tag aggiunti in BlueXP si riflettono nella Console di gestione AWS. La sincronizzazione dei tag con AWS Management Console può richiedere fino a un'ora.

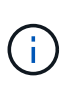

Non è possibile modificare i tag di volume creati in BlueXP fino a quando non vengono sincronizzati con AWS. Questa operazione può richiedere fino a un'ora. Se l'opzione **Manage volume tags** (Gestisci tag volume) non è attiva, AWS non ha ancora sincronizzato i tag del volume.

#### **Fasi**

- 1. Aprire l'ambiente di lavoro.
- 2. Aprire la scheda del volume e selezionare **Manage Volume** (Gestisci volume) per aprire il menu **Volume Actions** (azioni volume).
- 3. Selezionare **Manage volume tags** (Gestisci tag volume).
- 4. Selezionare **Save** (Salva) per applicare le modifiche.

## **Gestire le copie Snapshot**

Le copie Snapshot forniscono una copia point-in-time del volume. Creare copie Snapshot e ripristinare i dati in un nuovo volume.

#### **Fasi**

- 1. Aprire l'ambiente di lavoro.
- 2. Aprire la scheda del volume e selezionare **Manage Volume** (Gestisci volume) per aprire il menu **Protection Actions** (azioni di protezione).
- 3. Selezionare una delle opzioni disponibili per gestire le copie Snapshot:
	- **Creare una copia Snapshot**
	- **Ripristina da una copia Snapshot**
- 4. Seguire le istruzioni per completare l'azione selezionata.

## **Modificare la policy di tiering**

Modificare la policy di tiering per il volume.

#### **Fasi**

- 1. Aprire l'ambiente di lavoro.
- 2. Aprire la scheda del volume e selezionare **Manage Volume** (Gestisci volume) per aprire il menu **Advanced Actions** (azioni avanzate).
- 3. Selezionare **Cambia policy di tiering**.
- 4. Selezionare un nuovo criterio di tiering dei volumi e fare clic su **Change** (Modifica).

## **Eliminare i volumi**

Eliminare i volumi non più necessari.

#### **Prima di iniziare**

Non è possibile eliminare un volume che faceva parte di una relazione SnapMirror utilizzando BlueXP. I volumi SnapMirror devono essere cancellati utilizzando AWS Management Console o CLI.

#### **Fasi**

- 1. Aprire l'ambiente di lavoro.
- 2. Aprire la scheda del volume e selezionare **Manage Volume** (Gestisci volume) per aprire il menu **Volume Actions** (azioni volume).
- 3. Selezionare **Delete the volume** (Elimina volume).
- 4. Inserire il nome dell'ambiente di lavoro e confermare che si desidera eliminare il volume. La rimozione completa del volume da BlueXP può richiedere fino a un'ora.

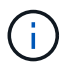

Se si tenta di eliminare un volume clonato, viene visualizzato un errore.

## <span id="page-19-0"></span>**Aggiungi e gestisci le macchine virtuali storage in FSX per ONTAP**

Dopo aver creato il tuo ambiente di lavoro, puoi aggiungere, visualizzare e gestire una Storage Virtual Machine (VM), chiamata anche *SVM*, su un cluster FSX per ONTAP gestito.

## **Aggiungere una VM di storage**

Utilizzando BlueXP, puoi aggiungere le storage VM al file system FSX per ONTAP fino al numero massimo consentito. Fare riferimento a. ["AWS: Gestione di FSX per le macchine virtuali per lo storage ONTAP"](https://docs.aws.amazon.com/fsx/latest/ONTAPGuide/managing-svms.html) per ulteriori informazioni.

#### **A proposito di questa attività**

È possibile aggiungere una VM di storage aprendo l'ambiente di lavoro e selezionando la scheda **VM di storage** o dal pannello dell'ambiente di lavoro **Panoramica**. Questa attività descrive l'aggiunta di una VM di storage utilizzando il pannello **Storage VM**.

#### **Prima di iniziare**

- Hai bisogno di un attivo ["Connettore in AWS"](https://docs.netapp.com/us-en/bluexp-setup-admin/task-creating-connectors-aws.html).
- Creare una o più VM di storage. Fare riferimento a. ["Gestire le VM di storage in BlueXP"](https://docs.netapp.com/us-en/bluexp-cloud-volumes-ontap/task-managing-svms.html) per ulteriori informazioni.

#### **Fasi**

- 1. Selezionare l'ambiente di lavoro FSX per ONTAP sul Canvas. Se non si dispone di un connettore abilitato, viene richiesto di aggiungerne uno.
- 2. Selezionare il pannello **Storage VM**. Vengono visualizzate le SVM esistenti. Selezionare **Aggiungi SVM** per aggiungere una nuova SVM.

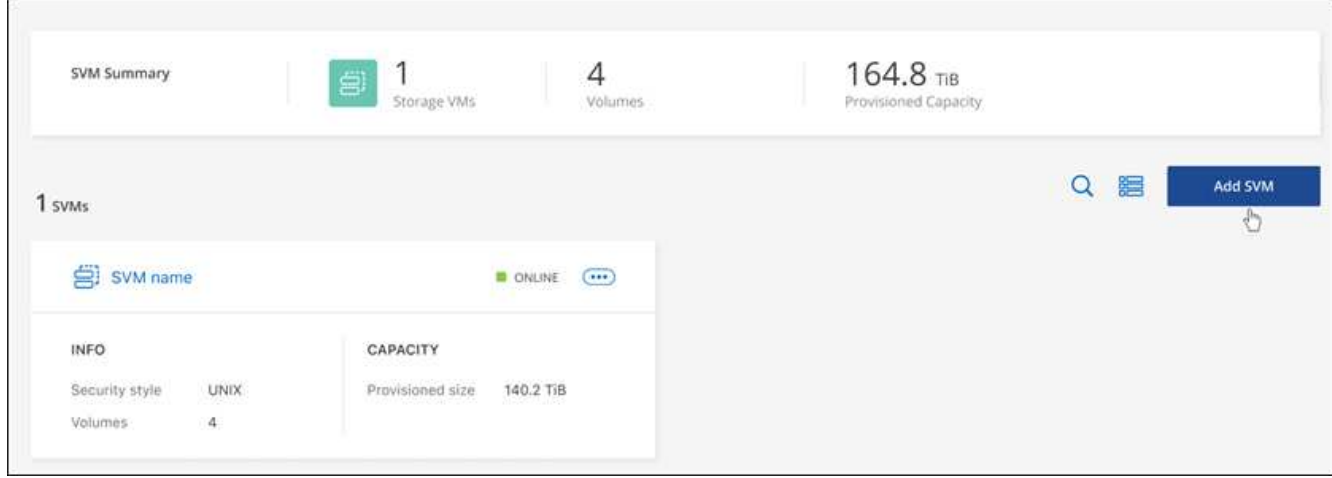

#### 3. **Aggiunta di una macchina virtuale per lo storage**

- a. Immettere il nome della VM di storage.
- b. Selezionare lo stile di protezione del volume root della VM di storage configurato. I valori validi sono **UNIX**, **NTFS** o **misto**.
- c. Facoltativamente, specificare una password amministrativa per la VM di storage.
- d. Facoltativamente, è possibile creare fino a cinquanta tag per classificare la SVM facendo clic sul segno più e immettendo il nome e il valore di un tag.
- e. Selezionare **Aggiungi** per aggiungere la VM di storage.

#### **Risultato**

La nuova macchina virtuale di storage viene aggiunta all'ambiente di lavoro e al file system FSX per ONTAP.

## **Gestire una VM di storage**

È possibile visualizzare i dettagli delle VM di storage, gestire tag, impostare una connessione SMB/CIFS o eliminare una SVM di storage.

#### **Prima di iniziare**

Hai bisogno di un attivo ["Connettore in AWS"](https://docs.netapp.com/us-en/bluexp-setup-admin/task-creating-connectors-aws.html).

#### **Fasi**

- 1. Selezionare l'ambiente di lavoro FSX per ONTAP sul Canvas. Se non si dispone di un connettore abilitato, viene richiesto di aggiungerne uno.
- 2. Selezionare il pannello **Storage VM**.
- 3. Utilizzare i tre punti ( ) Per aprire il menu delle opzioni per la VM di storage.

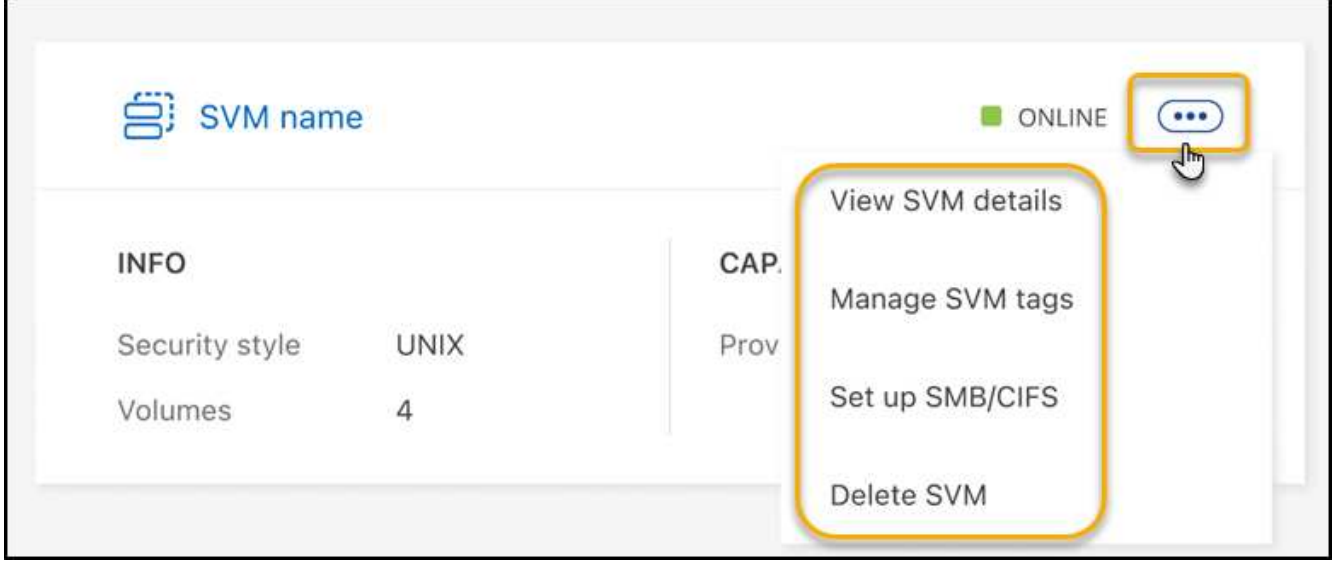

- 4. Selezionare un'opzione di menu per visualizzare o gestire le impostazioni della VM di storage.
	- **Visualizzare i dettagli SVM**: È possibile esaminare i dettagli, tra cui volume root, stile di protezione, protocolli consentiti, dominio Active Directory e tag.
	- **Gestisci tag SVM**: È possibile aggiungere, modificare o rimuovere tag di storage VM. Le modifiche apportate verranno sincronizzate con AWS Management Console.
	- **Configurazione SMB/CIFS**: Se si tratta della prima connessione CIFS per questo ambiente di lavoro, verrà richiesto di configurare la connettività CIFS utilizzando un'impostazione di *Active Directory* o *Workgroup*.
		- Se si seleziona un'impostazione del gruppo di lavoro, immettere il nome del server e del gruppo di lavoro per un gruppo di lavoro configurato per CIFS.
		- Se si seleziona un'installazione di Active Directory, è necessario fornire le seguenti informazioni di configurazione.

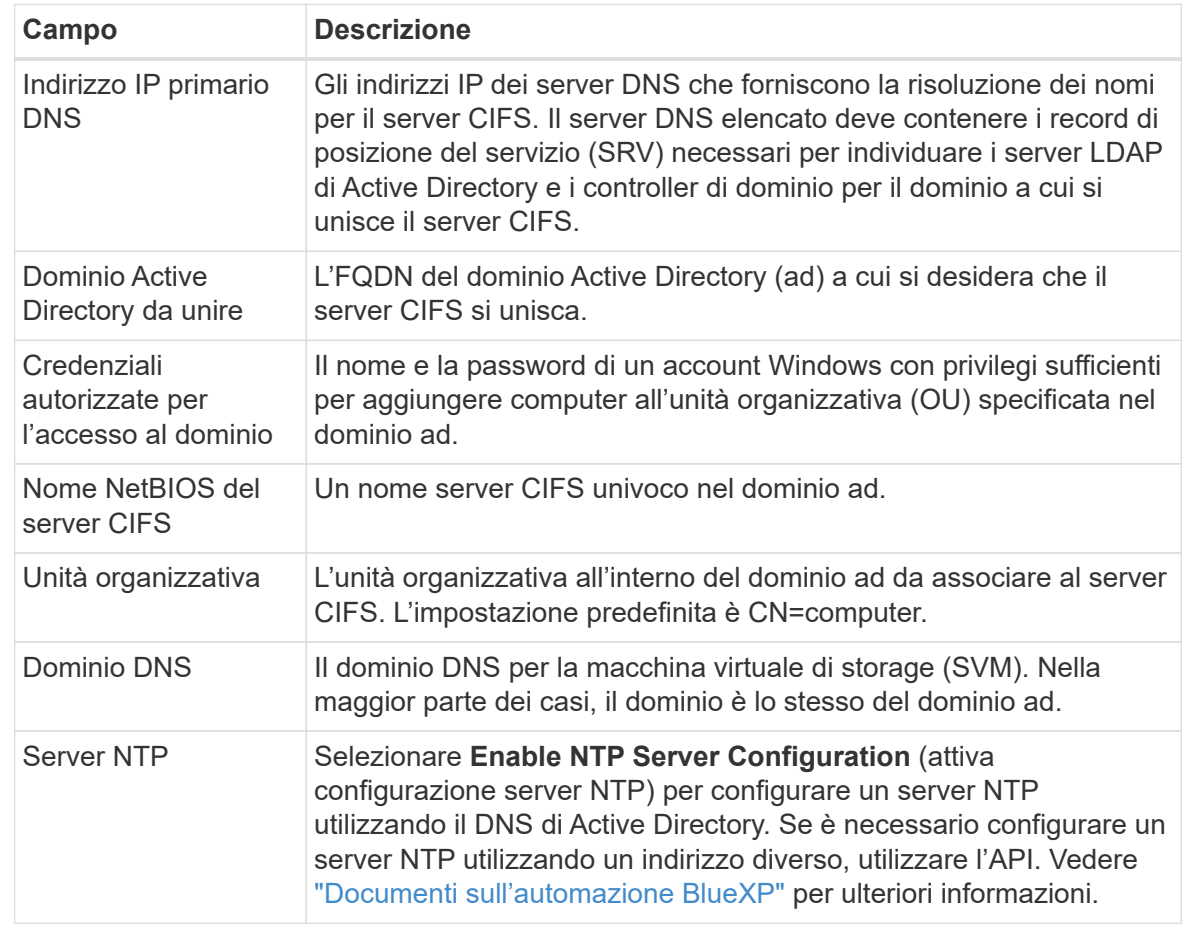

◦ **Elimina SVM**: È possibile eliminare la VM di storage. Per eliminarlo, verificare il nome della VM di storage.

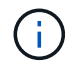

Prima di eliminare la VM di storage, è necessario eliminare tutti i volumi presenti nella VM di storage.

#### **Informazioni sul copyright**

Copyright © 2023 NetApp, Inc. Tutti i diritti riservati. Stampato negli Stati Uniti d'America. Nessuna porzione di questo documento soggetta a copyright può essere riprodotta in qualsiasi formato o mezzo (grafico, elettronico o meccanico, inclusi fotocopie, registrazione, nastri o storage in un sistema elettronico) senza previo consenso scritto da parte del detentore del copyright.

Il software derivato dal materiale sottoposto a copyright di NetApp è soggetto alla seguente licenza e dichiarazione di non responsabilità:

IL PRESENTE SOFTWARE VIENE FORNITO DA NETAPP "COSÌ COM'È" E SENZA QUALSIVOGLIA TIPO DI GARANZIA IMPLICITA O ESPRESSA FRA CUI, A TITOLO ESEMPLIFICATIVO E NON ESAUSTIVO, GARANZIE IMPLICITE DI COMMERCIABILITÀ E IDONEITÀ PER UNO SCOPO SPECIFICO, CHE VENGONO DECLINATE DAL PRESENTE DOCUMENTO. NETAPP NON VERRÀ CONSIDERATA RESPONSABILE IN ALCUN CASO PER QUALSIVOGLIA DANNO DIRETTO, INDIRETTO, ACCIDENTALE, SPECIALE, ESEMPLARE E CONSEQUENZIALE (COMPRESI, A TITOLO ESEMPLIFICATIVO E NON ESAUSTIVO, PROCUREMENT O SOSTITUZIONE DI MERCI O SERVIZI, IMPOSSIBILITÀ DI UTILIZZO O PERDITA DI DATI O PROFITTI OPPURE INTERRUZIONE DELL'ATTIVITÀ AZIENDALE) CAUSATO IN QUALSIVOGLIA MODO O IN RELAZIONE A QUALUNQUE TEORIA DI RESPONSABILITÀ, SIA ESSA CONTRATTUALE, RIGOROSA O DOVUTA A INSOLVENZA (COMPRESA LA NEGLIGENZA O ALTRO) INSORTA IN QUALSIASI MODO ATTRAVERSO L'UTILIZZO DEL PRESENTE SOFTWARE ANCHE IN PRESENZA DI UN PREAVVISO CIRCA L'EVENTUALITÀ DI QUESTO TIPO DI DANNI.

NetApp si riserva il diritto di modificare in qualsiasi momento qualunque prodotto descritto nel presente documento senza fornire alcun preavviso. NetApp non si assume alcuna responsabilità circa l'utilizzo dei prodotti o materiali descritti nel presente documento, con l'eccezione di quanto concordato espressamente e per iscritto da NetApp. L'utilizzo o l'acquisto del presente prodotto non comporta il rilascio di una licenza nell'ambito di un qualche diritto di brevetto, marchio commerciale o altro diritto di proprietà intellettuale di NetApp.

Il prodotto descritto in questa guida può essere protetto da uno o più brevetti degli Stati Uniti, esteri o in attesa di approvazione.

LEGENDA PER I DIRITTI SOTTOPOSTI A LIMITAZIONE: l'utilizzo, la duplicazione o la divulgazione da parte degli enti governativi sono soggetti alle limitazioni indicate nel sottoparagrafo (b)(3) della clausola Rights in Technical Data and Computer Software del DFARS 252.227-7013 (FEB 2014) e FAR 52.227-19 (DIC 2007).

I dati contenuti nel presente documento riguardano un articolo commerciale (secondo la definizione data in FAR 2.101) e sono di proprietà di NetApp, Inc. Tutti i dati tecnici e il software NetApp forniti secondo i termini del presente Contratto sono articoli aventi natura commerciale, sviluppati con finanziamenti esclusivamente privati. Il governo statunitense ha una licenza irrevocabile limitata, non esclusiva, non trasferibile, non cedibile, mondiale, per l'utilizzo dei Dati esclusivamente in connessione con e a supporto di un contratto governativo statunitense in base al quale i Dati sono distribuiti. Con la sola esclusione di quanto indicato nel presente documento, i Dati non possono essere utilizzati, divulgati, riprodotti, modificati, visualizzati o mostrati senza la previa approvazione scritta di NetApp, Inc. I diritti di licenza del governo degli Stati Uniti per il Dipartimento della Difesa sono limitati ai diritti identificati nella clausola DFARS 252.227-7015(b) (FEB 2014).

#### **Informazioni sul marchio commerciale**

NETAPP, il logo NETAPP e i marchi elencati alla pagina<http://www.netapp.com/TM> sono marchi di NetApp, Inc. Gli altri nomi di aziende e prodotti potrebbero essere marchi dei rispettivi proprietari.